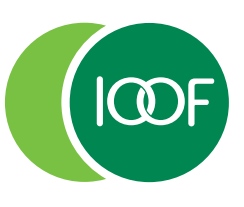

## Instructions on how to update your internet options

If you are unable to view and select the options from the drop-down box, then complete the following steps:

1 Click 'Tools' in the menu bar and select 'Internet Options'.

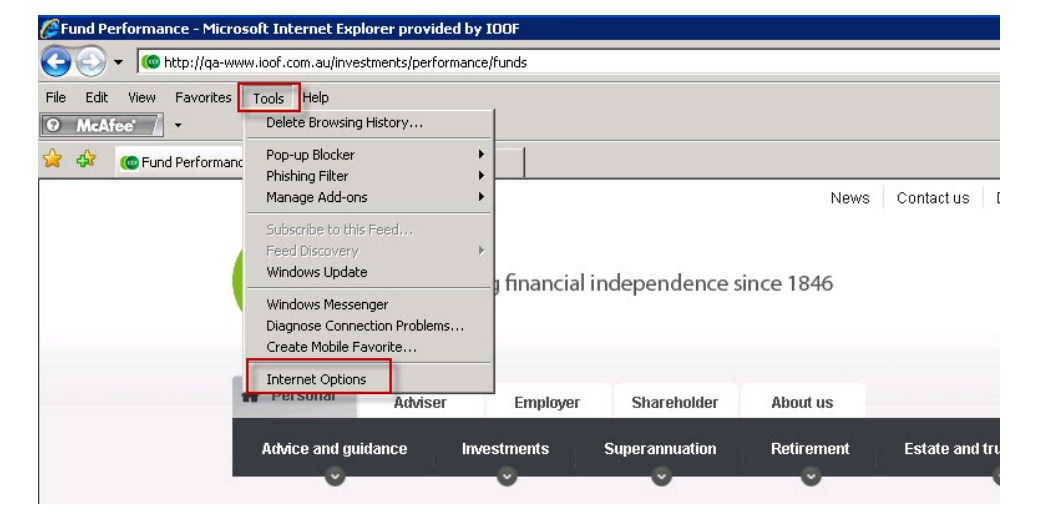

2 Click on the 'Security' tab and select the 'Custom level' button.

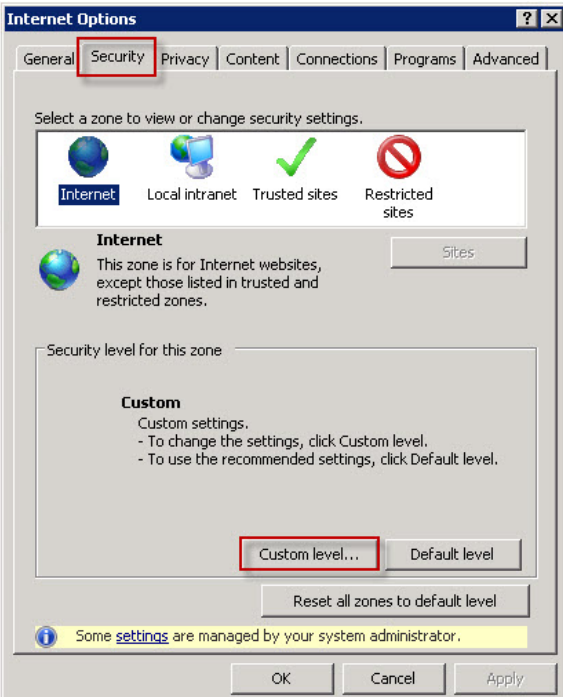

3 Scroll down to 'Allow script-initiated windows without size or position constraints'. Select the 'Enable' option and click 'OK'.

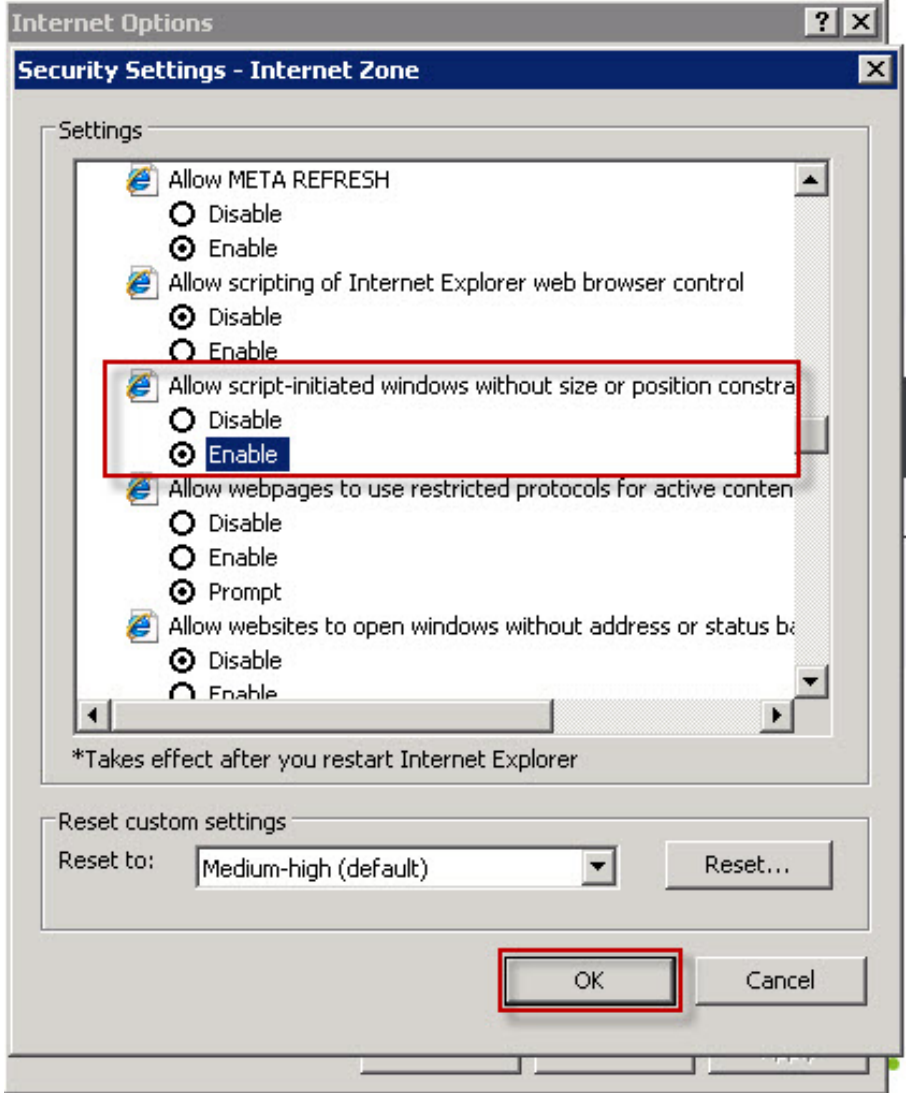

4 Verify that you do want to make this change by clicking 'Yes'.

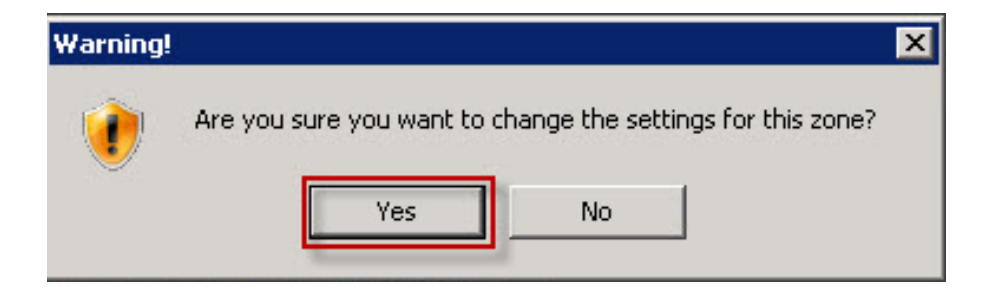

5 Click 'OK'. You should now be able to view and select other options from the drop-down box.

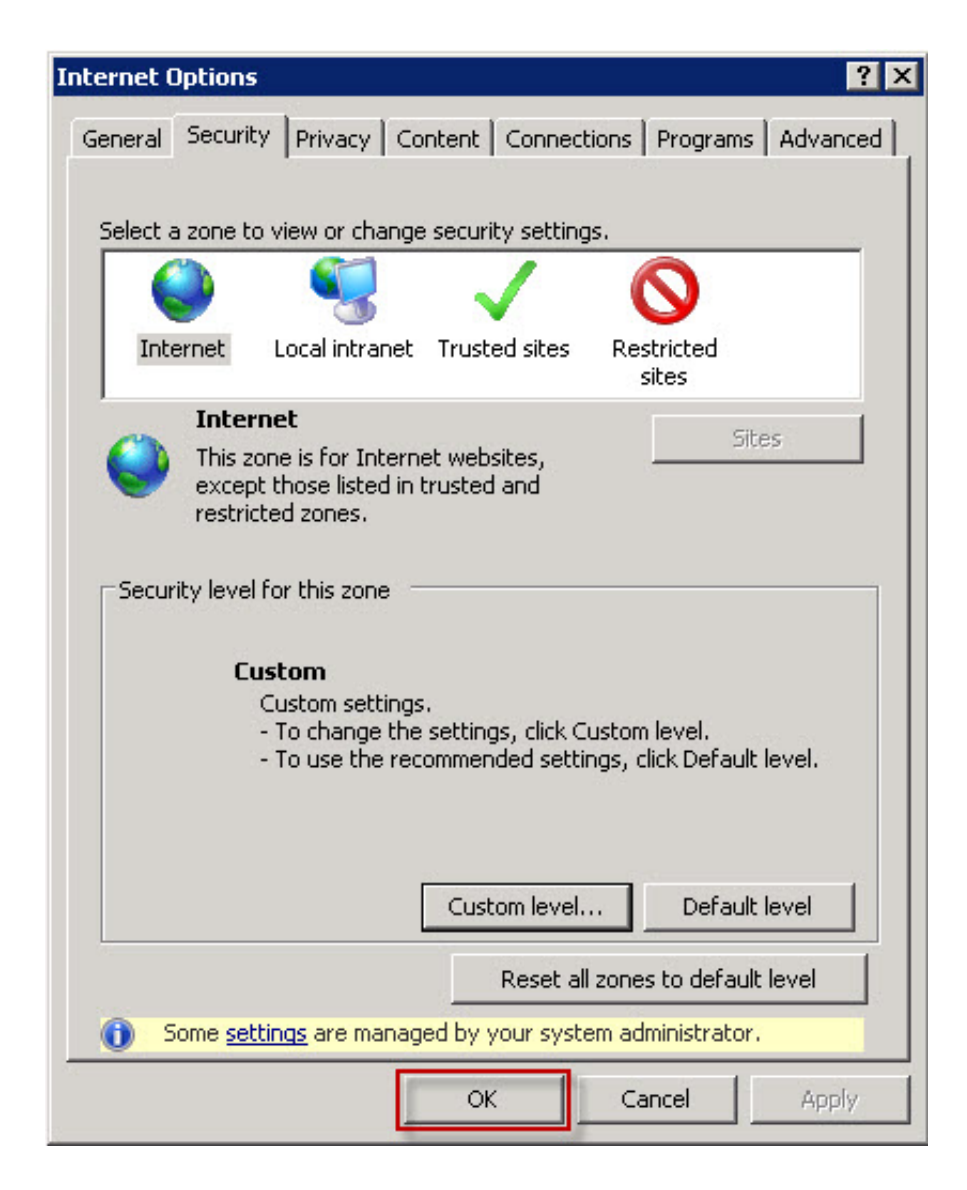

This document has been issued by IOOF Investment Management Limited ("IOOF") ABN 53 006 695 021, AFSL No. 230524. IOOF is a company in the IOOF Group which consists of IOOF Holdings Ltd (ABN 49 100 103 722) and its related bodies corporate and is not a registered tax agent. The information contained in this document is of a general nature only. The information is not intended to be a substitute for specific investment and/or taxation advice and does not take into account your objectives, financial situation and needs. IOOF recommends that you seek advice from a licensed and qualified financial adviser and/or tax agent before an investment decision is made. A Product Disclosure Statement should be considered when deciding whether to acquire, or to continue to hold an investment in a financial product. IOOF, its officers, employees, directors and agents believe that the information in this document is correct at the time of compilation, but no warranty of accuracy or reliability is given.